# UV-K5シリーズ日本語&広帯域受信機化 ファームウェア [uv-k5-firmware-rx-jp]

Posted on:2023年11月20日

Quansheng社 UV-K5 / UV-K5(8) / UV-K6 / UV-5R Plus を日本語&広帯域受信機化するカスタムファーム ウェア [uv-k5-firmware-rx-jp] を作成した。 eqzumer 氏のファームウェアをベースに送信無効化と設定メ ニュー日本語化、不要となった PTT スイッチにモニター機能割り当て等を行ったもので、15-1300MHz で AM/FM/SSB 受信、AM高音質化、RSSI Sメーター表示、スペアナ表示などの機能が利用可能で国内で免許なし でも合法的に使えるようになる。

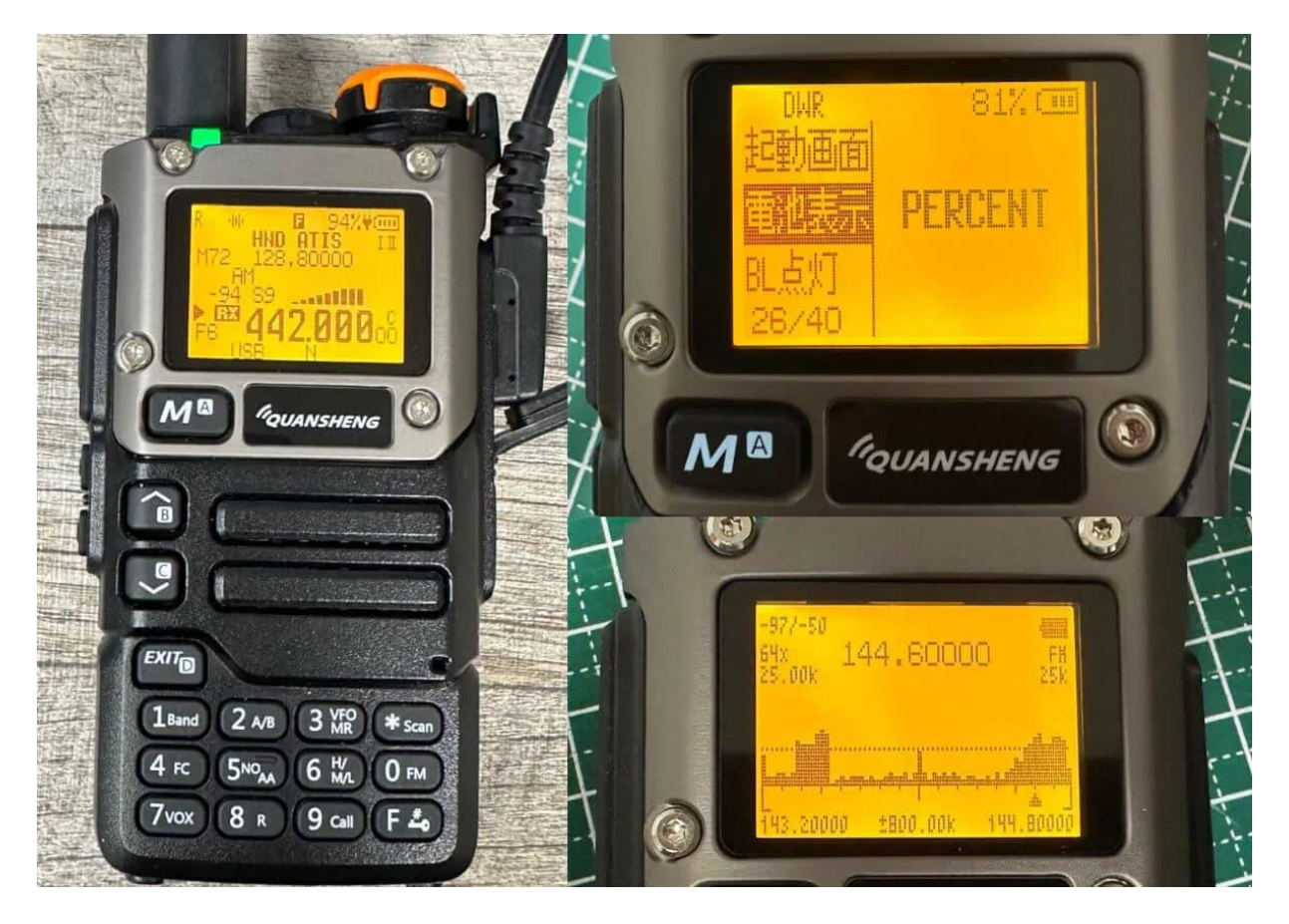

# **ダウンロード:**

ファームウェアはこちらからダウンロード、もしくはブラウザから直接書き込みできます。書き込み方法や使い 方については、ページ下部の説明を一読ください。

[uv-k5-firmware-rx-jp.240227.bin](https://weboo.github.io/uvflash/fw/uv-k5-firmware-rx-jp.240227.bin)

[Chrome, Edgeのみ](https://weboo.github.io/uvflash/?v=uv-k5-firmware-rx-jp.240227.bin)

### [開発者へ手数料無料&匿名で寄付\(15円〜\)](https://kampa.me/t/vnj)

[※許可なく第三者に有償・無償にかか](https://www.apache.org/licenses/LICENSE-2.0.txt)わらず再配布、譲渡することを禁止します。オークション、フリマサイト [等で商品または商品の一部として販売することも禁止します。また、](https://www.apache.org/licenses/LICENSE-2.0.txt)Apache 2.0ライセンスの成果物が含まれて [おり、著作権は権利者に帰属します。](https://www.apache.org/licenses/LICENSE-2.0.txt)商用利用を目的とされる場合は別途商用ライセンスを結んで頂く必要があ [り、これに違反された場合は情報開示](https://www.apache.org/licenses/LICENSE-2.0.txt)請求のうえ損害額を請求させて頂きます。

※本ファームウェアの使用によって生じるあらゆる直接的・間接的損害に関して当方は一切の責任を負わないの でご了承ください。

#### 更新履歴

2024年2月27日 フラッシュライト機能をON/OFFのみにして再有効化 PTT+EXITを押しながら電源ONで強制リセット その他細かな不具合修正

# **主な機能一覧:**

RX-JPで追加されている機能

送信機能を無効にして広帯域受信機化

設定メニュー項目を日本語化、送信関連を削除

15-1300MHz に受信範囲を拡張(FMラジオ放送の76-108MHz、ハードウェア的に対応不可の630-840MHzを 登録メモリー数を200 → 400に拡大 (200ch x 2周波数)

カスタムバンド機能(事前に設定した周波数範囲、モード、ステップでVFOスキャン可能、最大16個) 周波数ステップの追加

(0.01k, 0.1k, 0.5k, 1k, 2.5k, 5k, 6.25k, 8.33k, 10k, 12.5k, 15k, 20k, 25k, 30k, 50k, 100k, 125k, 200kHz)

帯域幅設定を4段階に細分化

(W+ 25kHz, W 20kHz, N 12.5kHz, N- 6.25kHz)

PTTスイッチにモニター機能を割り当て

サイドボタンに周波数ステップ、帯域幅変更へのショートカットを割り当て

周波数入力時に全桁入力しなくてもMで確定、\*で小数点を入力

VFOモード時に現在の周波数ステップを表示

ABOUT画面を追加(起動画面もしくはF1,F2,Mショートカットに設定可能)

一部アイコン、フォントのデザイン変更

スペクトラムアナライザーの操作レスポンス向上と20kHzステップ対応

リバーストーンスケルチ機能

Quansheng Dockプロトコル対応(experimental)

F+10キーの代わりに各ボタン長押しでも機能呼び出し 1of11 / fagci / egzumer版からの機能 上記すべての周波数で AM / FM 受信 SSB(USB)モード対応 FMラジオ 76-108MHz AM音質改善 RSSI Sメーター表示 スペアナ表示機能 スキャン高速化 バッテリー(%、電圧)表示追加 設定メニューからサイドボタン[F1] [F2]に機能割り当てカスタマイズが可能 チャンネル名編集と表示機能 音声読み上げ機能を削除 バッテリー残量表示の最適化(1600mAhと2200mAhモデルに対応) スケルチレベル最適化 スキャン中に [\* Scan] ボタン長押しでスキャンリスト切り替え

*ラジオライフ2024年4月号*

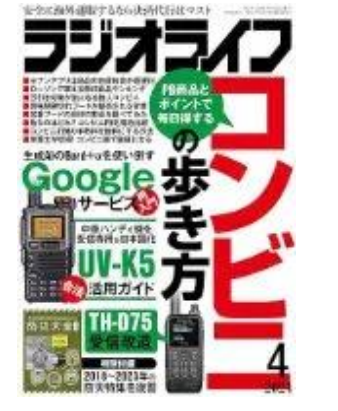

[ラジオライフ2024年4月号 | Amazon](https://amzn.to/3wuhGwD)

特集 受信機化&日本語化ファームの導入から操作法まで「UV-K5活用ガイド」 にて紹介されました。インス トール方法から詳しい操作方法、国産機種との比較などが掲載されています。かなり詳細で分かりやすい記事と なっています。併せてお読みください。

# *専用メモリ編集ソフト*

[UV-K5シリーズ用メモリ編集ソフト「CHIRP for UV-K5-RX-JP」 が利用可能](https://weboo.dev/posts/chirp-for-uv-k5-rx-jp/)

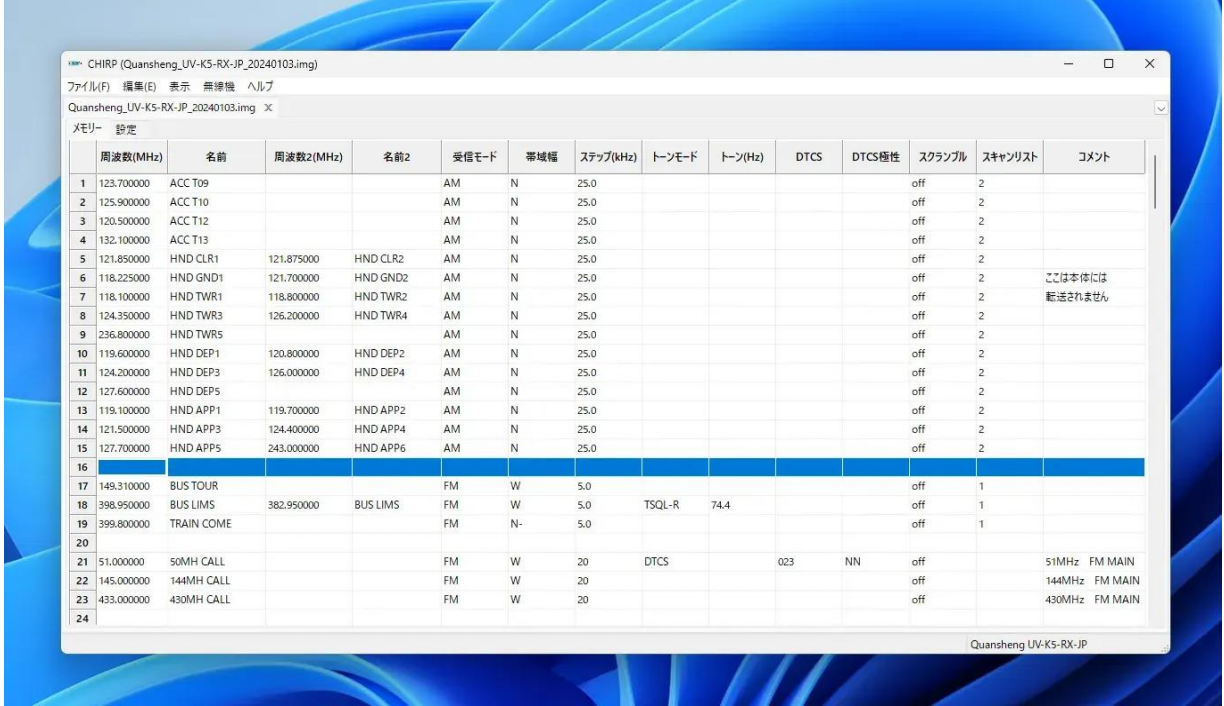

*追加する予定のないもの*

送信機能

完全日本語化(フラッシュメモリ空き容量がないため) CW、FT8等のデコード機能 保証とサポート

# **ファームウェア書き込み方法**

0. 必要なもの

UV-K5 / UV-K5(8) / UV-K6 / UV-5R Plus 本体 [USBプログラミングケーブル \(私は Amazon でこちらを購入\)](https://amzn.to/3OVv9UO)

## 1. 本体をプログラミングモードにする

PTT スイッチを押しながら電源をONにしてプログラミングモードにする。画面には何も表示されず、LED が点灯 する状態になる。

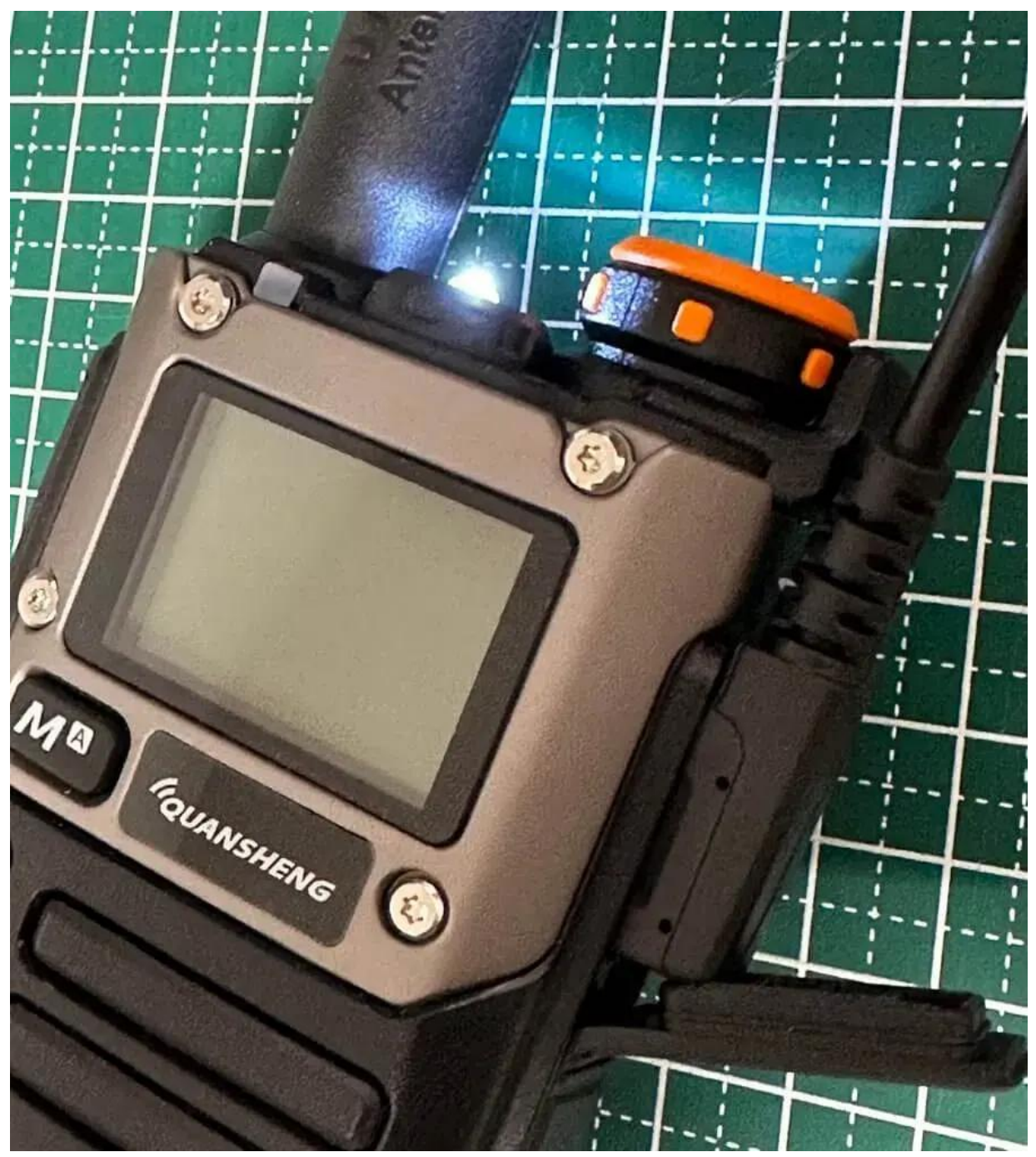

3. ケーブルを接続

USBプログラミングケーブルをPCと本体に接続。きちんとプラグが奥まで差し込まれていないと書き込みに失敗 するので注意する。また、バッテリーが充分に充電されていることを確認する。

# 4. UVFlash for RX-JP を開く

[Chrome または Edge ブラウザで UVFlash for RX-JP を開く。](https://weboo.github.io/uvflash/?v=uv-k5-firmware-rx-jp.240227.bin)

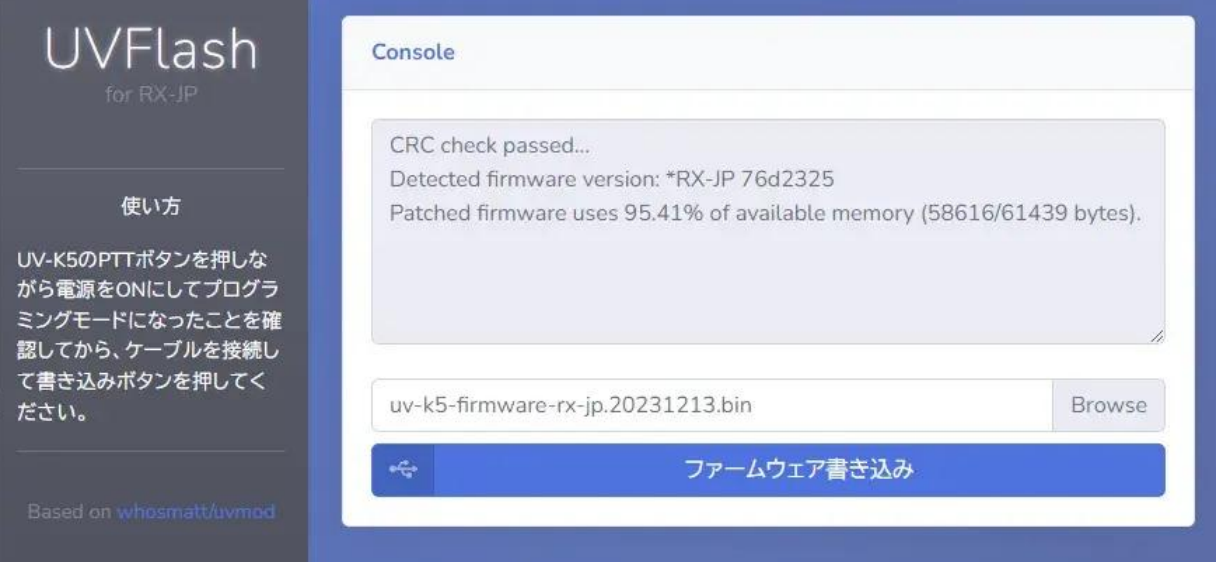

### 5. 書き込み

[ファームウェア書き込み]ボタンを押してポートを選択すると、LED が点滅して書き込みが始まる。10〜20 秒ほどで書き込みが完了して、本体が再起動するのでケーブルを抜く。

## 6. リセット(初回のみ)

初めて標準ファームウェアや他のカスタムファームウェアから書き換えた 場合は、一度電源をOFFにし、PTTとEXITを押しながら電源ONしてリセッ ト操作を行う。登録したチャンネルメモリー等がすべてリセットされるの で注意。古い RX-JP から最新版の RX-JP にアップデートした場合は必要 なし。

※RX-JPに限らず、UV-K5を別のファームウェアに入れ替えたら基本的に リセットが必要。これはファームウェアごとにデータ格納形式が異なるた めで、リセットしないと一見問題なく動いているように見えても動作がお かしくなる。

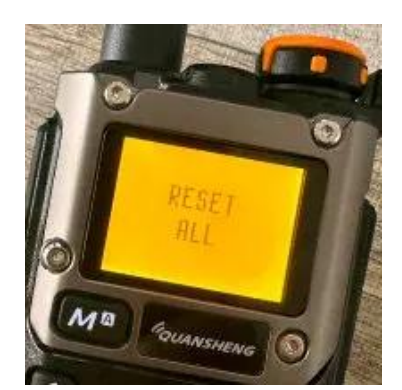

**使い方 / チートシート**

\*:バンド選択画面を表示 M:設定メニュー M長押し:ABOUT画面を表示 EXIT:前の画面に戻る、1文字削除 EXIT長押し:全文字削除

F長押し:キーロック

#### *F+10キー*

- F + 1:VFOモードで1000MHz切替、メモリーモード時はVFOにコピー
- F + 2:A/Bチャンネル切替
- F + 3:VFO/メモリーモード切替
- F + 5:スペアナ表示
- F + 6:帯域幅を変更
- F + 9:ワンキーチャンネル呼び出し
- F + 0:FMラジオ
- F + \*:CTCSS/DCSスキャン

※各10キーの長押しでも呼び出し可能

#### *サイドボタン*

PTT:モニター(PUSH:押している間だけ、TOGGLE:ON/OFF切替 に変更可能)

[F1]短押し:A/Bチャンネル切替

[F1]長押し:FM/AM/SSB切替

[F2]短押し:スキャン開始

[F2]長押し:周波数ステップ変更

上記の[F1] [F2]は設定メニューの F1短押し、F1長押し、F2短押し、F2長押し から変更可能。選択可能な機能は 以下の通り。

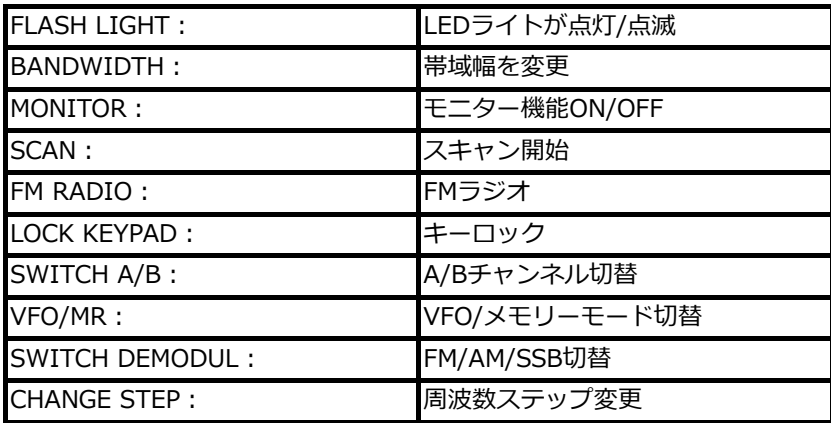

*VFO/メモリースキャン*

[F2] or \*長押し:スキャン開始

VFOスキャン中

UP or DOWN:スキャン方向切替

M or PTT:スキャンを停止して最後に見つかった周波数に戻る

EXIT:スキャンを停止して開始時の周波数に戻る

メモリースキャン中

[F2] or \*長押し: スキャンリスト ALL (\*), I, II の切替

# *スペアナモード*

1 or 7: 周波数ステップを増減 3 or 9: 表示最大dB変更 4: 表示倍率変更(x0.5, x1, x2, x4) 5: 周波数手動入力(\*で小数点入力、Mで決定) 6: 帯域幅変更 0: FM/AM/SSB切替 \* or F: スケルチレベル変更 [F1]: 現在の周波数をスキャン対象から除外 [F2]: バックライトON/OFF PTT: 詳細モード切替 EXIT: スペアナモード終了

# *FMラジオ*

F + 3:VFO/メモリーモード切替 \*:チャンネル手動検索(EXITで終了) \*長押し:チャンネル自動登録 M:チャンネル登録/削除 EXIT:FMラジオ終了